## **Instrukcja** "Krok po kroku"

# **Webinarium dot. projektu Planu Zarządzania Środowiskiem (PZŚ) dla Kontraktu na roboty 3A.2/4 POPDOW zorganizowanego w dniu 17 listopada 2020 r. w godz. 17:00 – 19:00**

Aby wziąć udział w webinarium poświęconym prezentacji projektu **Planu Zarzadzania Środowiskiem (PZŚ) dla Kontraktu na roboty 3A.2/4 –** *Zwiększenie zabezpieczenia powodziowego w dolinie rzeki Serafy – zbiornik Serafa 2,* realizowanego w ramach Projektu Ochrony Przeciwpowodziowej w Dorzeczu Odry i Wisły (POPDOW), należy:

- **1. Przygotować komputer z dostępem do Internetu oraz zainstalowaną przeglądarką internetową**  Uczestnictwo w webinarium nie wymaga instalowania żadnego dodatkowego programu.
- **2. Wejść na stronę internetową aktualności PGWWP RZGW w Krakowie:**  https://krakow.wody.gov.pl/aktualnosci
- **3. Otworzyć aktualność poświęconą** *Konsultacjom społecznym Planu Zarządzania Środowiskiem dla Kontraktu na roboty 3A.2/4*
- **4. Kliknąć w link do webinarium zamieszczony na wyżej wymienionej aktualności dot.** *Konsultacji społecznych PZŚ dla Kontraktu na roboty 3A.2/4*

Adres internetowy do którego będzie przekierowywał link będzie miał format https://teams.microsoft.com/I/meetup-join/*XYZ*.

Po kliknięciu otworzy się strona, wyglądająca jak poniżej lub podobnie (drobne różnice mogą występować np. w zależności od używanej przeglądarki internetowej lub przekątnej ekranu).

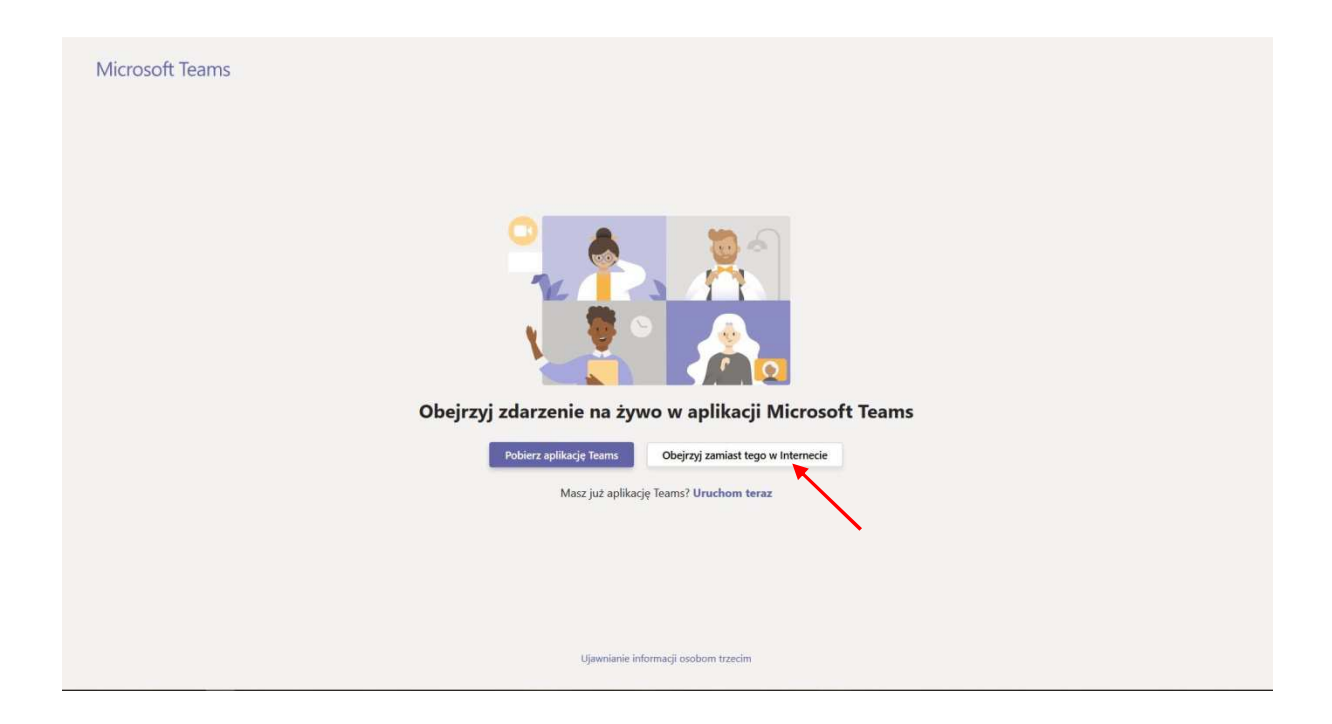

**5. Kliknąć przycisk** *"Obejrzyj zamiast tego w Internecie" (wskazany czerwoną strzałką na rysunku w pkt. 4)* Otworzy się poniższa strona:

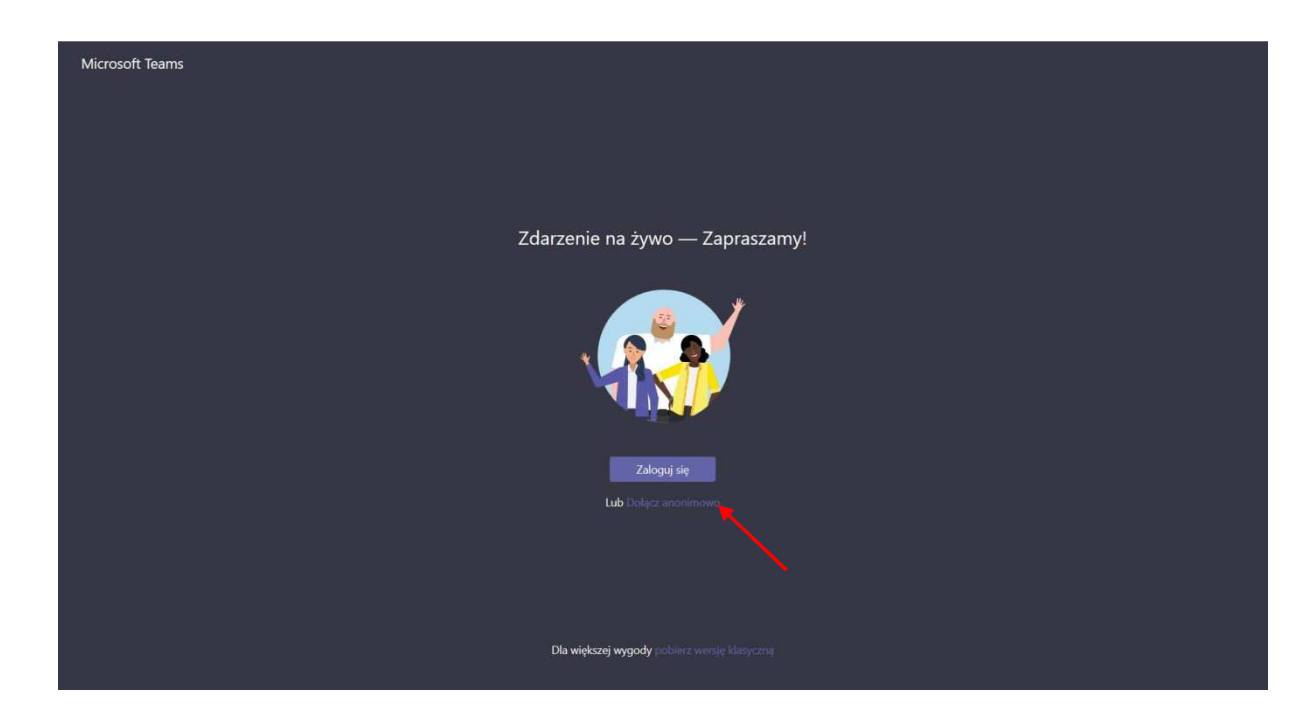

UWAGA: W przypadku posiadania zainstalowanej aplikacji *Microsoft Teams* na komputerze można także wybrać opcję "Uruchom teraz" poniżej przycisków (na ekranie pokazanym w pkt. 4) – otworzy się wtedy aplikacja *Microsoft Teams*, w której będzie można wziąć udział w webinarium.

Przypominamy, że instalacja aplikacji *Microsoft Teams* **nie jest** konieczna do wzięcia udziału w webinarium.

### **6. Kliknąć link** *"Dołącz anonimowo"*

#### *(wskazany czerwoną strzałką na rysunku w pkt. 5)*

Wyświetli się webinar (obraz będzie się różnił w zależności od tego, w którym momencie webinaru dołączy uczestnik):

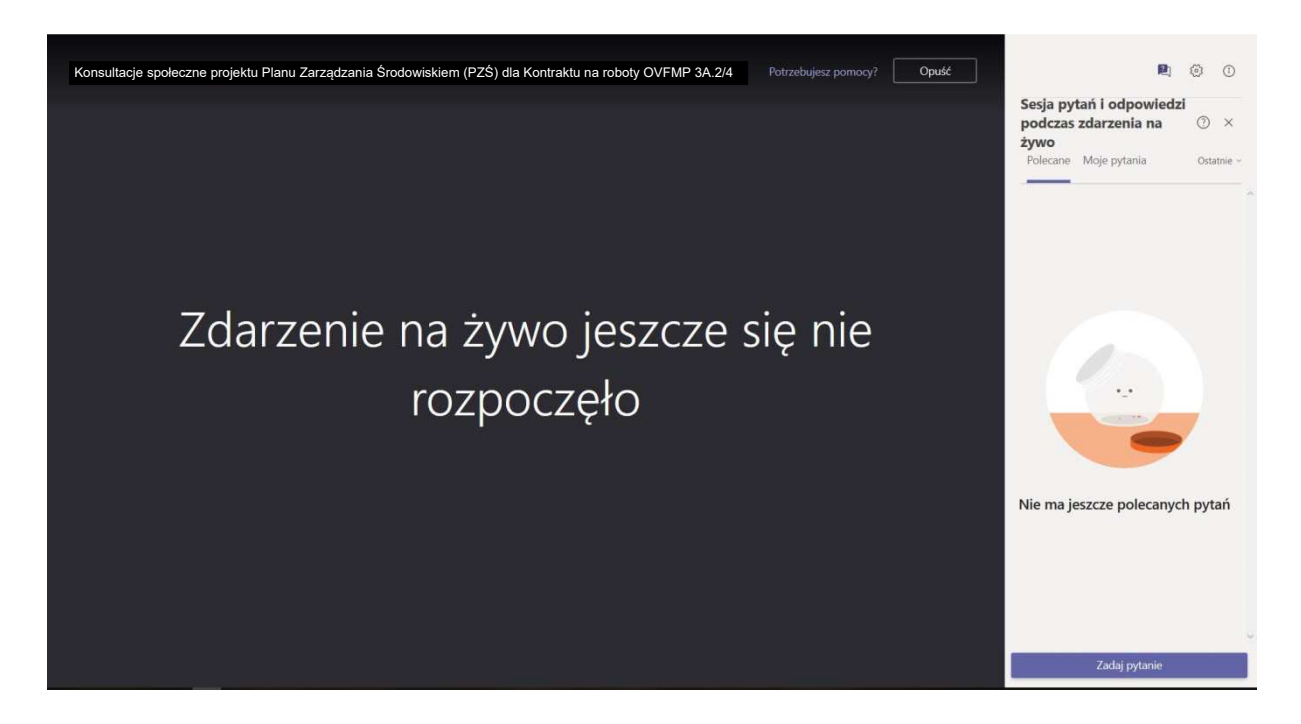

UWAGA: Mimo dołączenia anonimowo, podczas webinarium uczestnicy będą poproszeni o wpisanie się na listę obecności, poprzez narzędzie zadawania pytań – patrz następny punkt instrukcji.

#### **7. Wpisać się na listę obecności, poprzez narzędzie zadawania pytań**

W dolnej części sekcji "Sesja pytań i odpowiedzi" (w prawej części ekranu pokazanego w pkt. 6) znajduje się przycisk "Zadaj pytanie". Prosimy o kliknięcie w ten przycisk i wpisanie w wyświetlonym polu podstawowych informacji (imię i nazwisko, adres e-mail, reprezentowana instytucja/osoba prywatna), niezbędnych do stworzenia listy obecności uczestników webinarium.

UWAGA: Przesłane dane będą widoczne jedynie dla organizatorów spotkania, nie będą udostępnione innym uczestnikom webinarium.

#### **8. [OPCJONALNIE] Zadać pytanie lub napisać komentarz**

Należy do tego wykorzystać narzędzie "Zadaj pytanie" (przycisk w prawym dolnym rogu ekranu pokazanego w pkt. 6). Prosimy o kliknięcie w ten przycisk i wpisanie w wyświetlonym polu pytania i/lub komentarza dotyczącego tematu bieżącego webinarium. W przypadku chęci zadania więcej niż jednego pytania, prosimy zadawać je pojedynczo (tzn. kolejne pytania prosimy zgłaszać poprzez ponowne klikniecie w przycisk "Zadaj pytanie" i wpisanie kolejnego pytania, itd.). Pytania te, po zatwierdzeniu przez moderatora, będą widoczne dla wszystkich uczestników webinarium. Prowadzący spotkanie odpowiedzą na pytania w przeznaczonym na to momencie prezentacji.